# 60 Day Revised Forecast Manual

Date Revised: October 2006

| Sign On Documentation                    | 2  |
|------------------------------------------|----|
| 60 Day Revised Forecast Process Overview | 3  |
| Suggested Regional Forecast              | 4  |
| Regional Revised Forecast                | 8  |
| Division Revised Forecast                | 14 |
| Revised Forecast Lockout                 | 20 |
| Company Revised Forecast                 | 21 |
| WEB VPN Access                           | 27 |
| Sales Summary Web Page                   | 30 |

## **Sign On Documentation**

- Sign on to the Luster Network if not in the office
   – see Network documentation (<u>WEB VPN Access</u>)
   <a href="http://ras.lusterproducts.com/">http://ras.lusterproducts.com/</a>
- 2. Sign on to the Luster Products Website by selecting **Luster Products Intranet Login Page** from your favorites. If you have not saved the address as a favorite use the following addresses.

http://192.168.43.2:82/webapps/login.pgm

Outside Address - when you are not in the office

(Only use if you do not sign on to the Network first)

http://12.24.192.58:82/webapps/login.pgm

3. Login using your AS/400 (Infinium) User id and Password

| Luster Products                |  |
|--------------------------------|--|
| Intranet Site - Live           |  |
| 14:29 September 18, 2006       |  |
| Please Sign In below  User ID: |  |
| Password: Login                |  |
|                                |  |
|                                |  |

## **60 Day Revised Forecast Process Overview**

- 1. By the end of the second week of the month
  - a. The Demand Analyst and Sales Analyst key the suggested Regional Forecast. (See Suggested Regional Forecast Documentation.doc)
  - b. When completed an email will be sent to the region to denote that the information has been updated. This will be the trigger that the Regional Manager can now key in their 60-day Forecast.
- 2. By the end of the third week of the month
  - a. The Regional Managers should have key in their 60-day Forecast. (See Regional Revised Forecast Documentation.doc)
  - b. When completed an email will be sent to the Division Manager that the information has been updated and lockout the Regional Manager from changing the numbers.
- 3. By the end of the month
  - a. The Division Managers should have key in there 60-day Forecast at Division Level. (See Division Revised Forecast Documentation.doc)
  - b. When completed an email will be sent to the Demand Analyst that the information has been updated and lockout the Divisional Manager from changing the numbers.
- 4. First week of next month
  - a. The Demand Analyst will lockout the Company and triggers the new month. (See Revised Forecast Lockout Documentation.doc)

## **Suggested Regional Forecast**

## **Suggested Regional Forecast**

1. Hover over the Revised Forecast Menu at the top of the Web Page and Select the Regional Level.

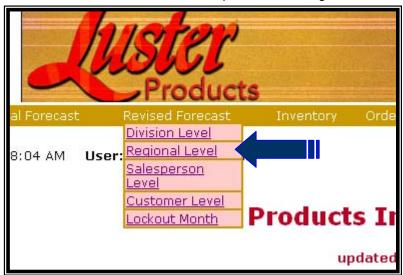

2. The following is an explanation of the columns on the Regional Total Page.

| <u> </u> | Action               | Region | Description          | Regional Value | Regional<br>Cases | Forecast<br>Analyst | Sales Analyst |
|----------|----------------------|--------|----------------------|----------------|-------------------|---------------------|---------------|
| ≙        | F/A S/A Sum Rpts 60D | IN     | International Region | .00            | 0                 | 0                   | 0             |

Action

This is where you select the options for your Region

- Lock to denote that you have completed your Regional Forecast. This option should only be used by the regional managers.
- F/A for updating the Forecast Analyst Suggested Forecast
- S/A for updating the Sales Analyst Recommended Forecast (Only used for Retail Division)
- Sum Display the Sales Summary Page
- Rpts Create Spreadsheets or Reports for the Region
- 60D Display the Regional Forecast

Region The Region that the information is for

Description The Description of the Region

Regional Value The Revised Forecast Dollar Value that you have keyed in so far

Regional Cases The Revised Forecast Case Value that you have keyed in so far

Forecast Analyst This is the total Case Value of the Forecast Analyst for the Region

Sales Analyst This is the total Case Value of the Sales Analyst for the Region (only for Retail Division)

rtotali Biviolori

## **Suggested Regional Forecast**

3. Select the F/A Logic (Forecast Analysis Page) or S/A Logic (Sales Analysis Page) from the Regional Total Page to key in or change the Suggested Revised Forecast.

| •       | Action               | Region | Description          | Regional Value | Regional<br>Cases | Forecast<br>Analyst | Sales Analyst |
|---------|----------------------|--------|----------------------|----------------|-------------------|---------------------|---------------|
| <u></u> | F/A S/A Sum Rpts 60D | IN     | International Region | .00            | 0                 | 0                   | 0             |
| 7       |                      |        |                      |                |                   |                     |               |

4. If you want to use one of the suggested forecasts, you will select the forecast type and press the Accept Button. After you do this you can change any product that you like.

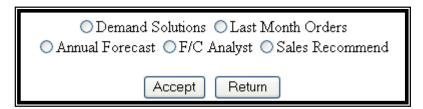

5. Change or key in the 60-Day Revised Forecast.

| 60 Day<br>Revise | Annual<br>Forecast |   | F/C<br>Analyst<br>Suggest | D/Sol<br>Recomm | SKU Product &<br>Size | Code | Orders<br>AUG<br>2006 | Orders<br>DEC 2005 | 2006<br>Orders | 2006<br>Average | 3 Month<br>Order<br>Average | Order<br>Average | 12<br>Month<br>Order<br>Average |
|------------------|--------------------|---|---------------------------|-----------------|-----------------------|------|-----------------------|--------------------|----------------|-----------------|-----------------------------|------------------|---------------------------------|
|                  |                    | 0 | 0                         | 163             | 5141 DZ               | Α    | 0                     | 20                 | 699            | 87              | 73                          | 116              | 90                              |
|                  | 0                  | 0 | 0                         | 56              | 5151 DZ               | В    | 0                     | 10                 | 201            | 25              | 10                          | 33               | 35                              |
|                  | 0                  | 0 | 0                         | 179             | 516 DZ                | Α    | 0                     | 8                  | 550            | 68              | 5                           | 91               | 138                             |

- 6. The following is an explanation of the columns.
  - The columns to the left of the product name have to do with Forecasting. These numbers are suggested or recommended numbers that will help you decide on the Revised Forecast number.
  - The columns to the right of the product name have to do with Order History information. These columns show how the product has been doing over the last year based on the last Ending Month. Example: If you were forecasting for December 2006 the Order History is based on August 2006 numbers which is 4 months from the Forecast Month.

| Forecast Da      | ta - Decen         | nber 2006       |                           |                 |                       | Order | Statistic             | s Ending N         | Ionth - Au     | igust 2006 | 5                           |                             |       |
|------------------|--------------------|-----------------|---------------------------|-----------------|-----------------------|-------|-----------------------|--------------------|----------------|------------|-----------------------------|-----------------------------|-------|
| 60 Day<br>Revise | Annual<br>Forecast | Sales<br>Recomm | F/C<br>Analyst<br>Suggest | D/Sol<br>Recomm | SKU Product &<br>Size | Code  | Orders<br>AUG<br>2006 | Orders<br>DEC 2005 | 2006<br>Orders | Average    | 3 Month<br>Order<br>Average | 6 Month<br>Order<br>Average | Month |
|                  | 0                  | 0               | 0                         | 456             | 504 6DZ               | Α     | 114                   | 568                | 3,276          | 409        | 651                         | 546                         | 577   |
|                  | 0                  | 0               | 0                         | 941             | 506 CT                | А     | 1,080                 | 720                | 9,000          | 1,125      | 1,080                       | 1,500                       | 1,110 |

60 day Revise This is were you key in or change your Revised Forecast

Annual Forecast Which was keyed in at division level then the Regional

number was determine for Order History

Sales Recomm The Forecast that the Sales Staff have recommended for the Region. This

Column is only used for the Retail Division

## **Suggested Regional Forecast**

F/C Analyst Suggest The Forecast that the Forecast Analyst for the Company has suggested.

D/Sol Reccomm The Forecast that the software called Demand Solution has recommended

based on Order History

SKU Product & Size The product and size that you are forecasting

Code The ABC Code of the Product

Orders (ending Total Number of Cases Ordered for the Ending Month –example this is

Month) August 2006

Orders (Last Year Total Number of Cases Ordered Last Year for the month you are Forecasting

Month) – example this is Dec 2005

Current Year Orders Total Number of Cases Order for the Current Year – example Jan – Aug 2006

Average of months – example (Jan – Aug 2006 orders) / 8

3 Month Order Average Number of Cases Order for the last 3 months – example is the

Average average of June, July, and August 2006

6 Month Order Average Number of Cases Order for the Last 6 months – example is the

Average average of Mar – Aug 2006

12 Month Order Average Number of Cases Order for the Last 12 Months – example is the

Average average of Sept 2005 – Aug 2006

7. When you are finished press the Accept button at the top of the page.

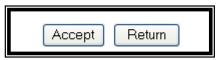

8. Press the Return button to return to the Regional Total Page. This page will show you the grand total for your region. If you do not think the number is correct press the fixed the page.

## **Suggested Regional Forecast**

- 9. If you want to see your Sales Summary for the region, there are two ways. Note: See detail explanation in the Sales Summary Documentation.
  - Select SUM from the Regional Total Page

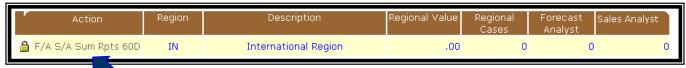

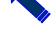

 Press the Analysis button from the 60D Page. This option will pop up the Analysis information in a separate window. If you have pop-up blockers on, you will have to allow the popup from Luster Products.

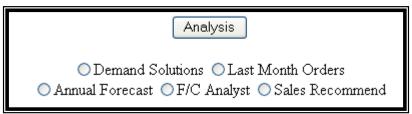

## **Regional Revised Forecast**

## **Regional Revised Forecast**

1. Hover over the Revised Forecast Menu at the top of the Web Page and Select the Regional Level.

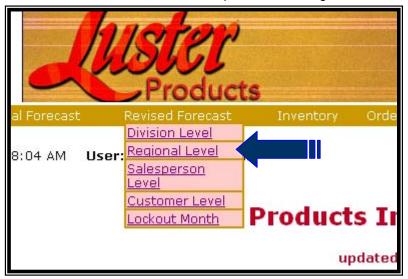

2. The following is an explanation of the columns on the Regional Total Page.

|    | Action      | Region | Description         | Regional Value | Regional<br>Cases | Forecast<br>Analyst | Sales Analyst |
|----|-------------|--------|---------------------|----------------|-------------------|---------------------|---------------|
| Su | um Rpts 60D | INHOU  | International House | .00            | 0                 | 0                   | 0             |

Action This is where you select the options for your Region

• Lock – to denote that you have completed your Regional Forecast

• Sum – Display the Sales Summary Page

• Rpts – Create Spreadsheets or Reports for the Region

• 60D – Display the Regional Forecast

Region The Region that the information is for

Description The Description of the Region

Regional Value The Revised Forecast Dollar Value that you have keyed in so far

Regional Cases The Revised Forecast Case Value that you have keyed in so far

Forecast Analyst This is the total Case Value of the Forecast Analyst for the Region

Sales Analyst This is the total Case Value of the Sales Analyst for the Region (only for Retail Division)

## **Regional Revised Forecast**

3. Select the 60D Logic from the Regional Total Page to key in or change the 60-Day Revised Forecast.

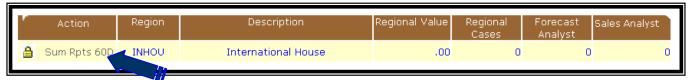

4. If you want to use one of the suggested forecasts, you will select the forecast type and press the Accept Button. After you do this you can change any product that you like.

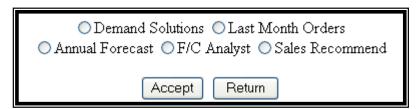

5. Change or key in the 60-Day Revised Forecast.

| 60 Day<br>Revise | Annual<br>Forecast |   | F/C<br>Analyst<br>Suggest | D/Sol<br>Recomm | SKU Product &<br>Size | Code | Orders<br>AUG<br>2006 | Orders<br>DEC 2005 | 2006<br>Orders | 2006<br>Average |    | 6 Month<br>Order<br>Average | 12<br>Month<br>Order<br>Average |
|------------------|--------------------|---|---------------------------|-----------------|-----------------------|------|-----------------------|--------------------|----------------|-----------------|----|-----------------------------|---------------------------------|
|                  |                    | 0 | 0                         | 163             | 5141 DZ               | Α    | 0                     | 20                 | 699            | 87              | 73 | 116                         | 90                              |
|                  | 0                  | 0 | 0                         | 56              | 5151 DZ               | В    | 0                     | 10                 | 201            | 25              | 10 | 33                          | 35                              |
|                  | 0                  | 0 | 0                         | 179             | 516 DZ                | Α    | 0                     | 8                  | 550            | 68              | 5  | 91                          | 138                             |

- 6. The following is an explanation of the columns.
  - The columns to the left of the product name have to do with Forecasting. These numbers are suggested or recommended numbers that will help you decide on the Revised Forecast number.
  - The columns to the right of the product name have to do with Order History information. These
    columns show how the product has been doing over the last year based on the last Ending
    Month. Example: If you were forecasting for December 2006 the Order History is based on
    August 2006 numbers which is 4 months from the Forecast Month.

| Forecast Da      | ita - Decen        | nber 2006       |                           |                 |                       | Order Statistics Ending Month - August 2006 |                       |                    |                |                 |       |                             |       |
|------------------|--------------------|-----------------|---------------------------|-----------------|-----------------------|---------------------------------------------|-----------------------|--------------------|----------------|-----------------|-------|-----------------------------|-------|
| 60 Day<br>Revise | Annual<br>Forecast | Sales<br>Recomm | F/C<br>Analyst<br>Suggest | D/Sol<br>Recomm | SKU Product &<br>Size | Code                                        | Orders<br>AUG<br>2006 | Orders<br>DEC 2005 | 2006<br>Orders | 2006<br>Average | Order | 6 Month<br>Order<br>Average | Month |
|                  | 0                  | 0               | 0                         | 456             | 504 6DZ               | Α                                           | 114                   | 568                | 3,276          | 409             | 651   | 546                         | 577   |
|                  | 0                  | 0               | 0                         | 941             | 506 CT                | Α                                           | 1,080                 | 720                | 9,000          | 1,125           | 1,080 | 1,500                       | 1,110 |

| 60 day Revise       | This is were you key in or change your Revised Forecast                                                             |
|---------------------|----------------------------------------------------------------------------------------------------|
| Annual Forecast     | The Annual Forecast which was keyed in at division level then the Regional number was determine for Order History   |
| Sales Recomm        | The Forecast that the Sales Staff have recommended for the Region. This Column is only used for the Retail Division |
| F/C Analyst Suggest | The Forecast that the Forecast Analyst for the Company has suggested.                                               |

## **Regional Revised Forecast**

D/Sol Reccomm The Forecast that the software called Demand Solution has recommended

based on Order History

SKU Product & Size The product and size that you are forecasting

Code The ABC Code of the Product

Orders (ending

Month)

Total Number of Cases Ordered for the Ending Month –example this is

August 2006

Orders (Last Year Total Number of Cases Ordered Last Year for the month you are Forecasting

Month) example this is Dec 2005

**Current Year Orders** Total Number of Cases Order for the Current Year – example Jan – Aug 2006

Current Year to Date Average Number of Cases Order for the Current Year divided by the number

of months - example (Jan - Aug 2006 orders) / 8 Average

3 Month Order Average Number of Cases Order for the last 3 months – example is the

Average average of June, July, and August 2006

6 Month Order Average Number of Cases Order for the Last 6 months – example is the

Average average of Mar - Aug 2006

12 Month Order Average Number of Cases Order for the Last 12 Months - example is the

average of Sept 2005 - Aug 2006 Average

7. When you are finished press the Accept button at the top of the page.

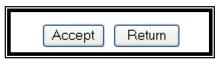

Press the Return button to return to the Regional Total Page. This page will show you the grand total 8. for your region. If you do not think the number is correct press the F5 key to re-calculate the page.

## **Regional Revised Forecast**

- 9. If you want to see your Sales Summary for the region, there are two ways. Note: See detail explanation in the Sales Summary Documentation.
  - Select SUM from the Regional Total Page

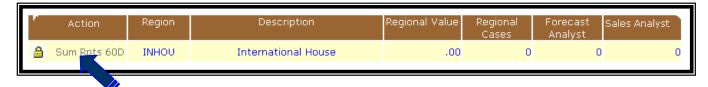

 Press the Analysis button from the 60D Page. This option will pop up the Analysis information in a separate window. If you have pop-up blockers on, you will have to allow the popup from Luster Products.

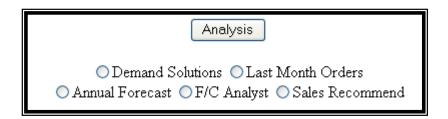

10. After you have completed entering your 60-day Revised Forecast, you will need to select the complete Icon ( ) to notify the division's management staff that you are finished. When you select the complete Icon ( ) an email will be sent saying that you have completed your 60-Day Revised Forecast. After you have done this you cannot change your numbers. If you need to change a number the Division's management staff will have to unlock your information. When they do this, an email will be sent to notifying you that it is ok to change your numbers.

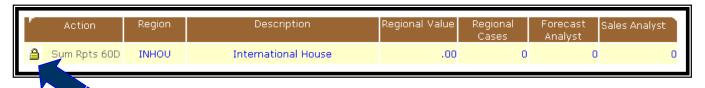

## **Regional Revised Forecast**

11. Reports can be run in Excel or PDF format. To run reports select RPTS from the Regional total page.

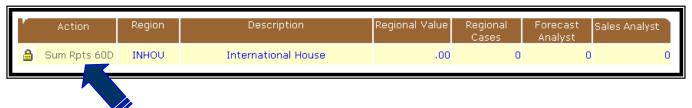

12. Select the following and then click on the submit button. A new window will display the spreadsheet or PDF displayed. You can save the report by going to the File menu and taking the Save as option. Please rename the report so that you can find it later. If you have pop-up blockers on, you will have to allow the popup from Luster Products

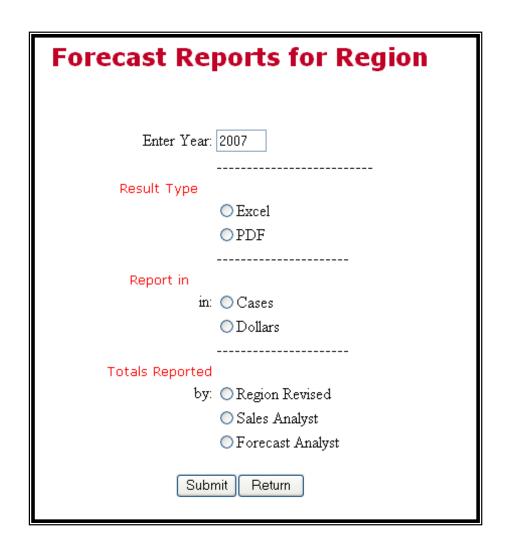

## **Regional Revised Forecast**

13. The following is an explanation of the report selection criteria.

Enter Year Enter any year from 2007

Result Type Excel Creates a Spreadsheet

PDF Creates a report

Report in Cases Case numbers

Dollars Cases times Average selling price

Totals Reported Region Revised Numbers from the Regional Forecast

Sales Analyst Suggested numbers from the Sales Analyst (Retail Div only)

Forecast Analyst Suggested numbers from the Forecast Analyst

14. Example of the Save as.

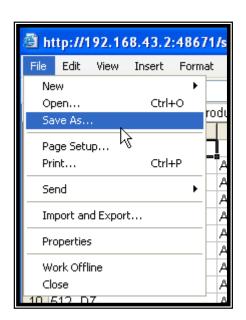

#### **Division Revised Forecast**

#### **Division Revised Forecast**

7. Hover over the Revised Forecast Menu at the top of the Web Page and Select the Division Level.

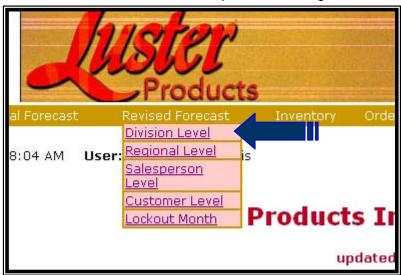

8. The following is an explanation of the columns on the Divisional Total Page.

| Á | Action               | Division | Description            | Division<br>Value | Division<br>Cases | Region Value | Region<br>Cases | Forecast<br>Analyst | Sales<br>Analyst |
|---|----------------------|----------|------------------------|-------------------|-------------------|--------------|-----------------|---------------------|------------------|
| ≜ | S/A Sum Rpts 60D Dtl | INTL     | International Division | .00               | 0                 | .00          | 0               | 20,674              | C                |
|   |                      |          |                        |                   |                   |              |                 |                     |                  |

Action

This is where you select the options for your Division

- Lock to denote that you have completed your Regional Forecast
- S/A for updating the Sales Analyst Recommended Forecast (Only used for Retail Division)
- Lock to denote that you have completed your Regional Forecast
- Sum Display the Sales Summary Page
- Rpts Create Spreadsheets or Reports for the Division
- 60D Display the Regional Forecast
- Dtl Go to Detail information about a Region (see Regional Revised Forecast)

| Division       | The Division that the information is for                         |
|----------------|------------------------------------------------------------------|
| Description    | The Description of the Division                                  |
| Division Value | The Revised Forecast Dollar Value that you have keyed in so far  |
| Division Cases | The Revised Forecast Case Value that you have keyed in so far    |
| Region Value   | The Total Region Revised Forecast Dollar Value that was keyed in |
| Region Cases   | The Total Region Revised Forecast Case Value that was keyed in   |

#### **Division Revised Forecast**

Forecast Analyst This is the total Case Value of the Forecast Analyst for the Division

Sales Analyst This is the total Case Value of the Sales Analyst for the Division (only for

Retail Division)

 Select the 60D Logic from the Divisional Total Page to key in or change the 60-Day Revised Forecast.

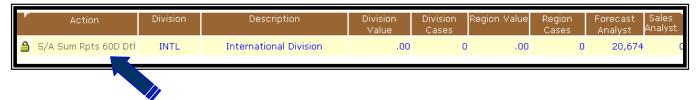

10. If you want to use one of the suggested forecasts, you will select the forecast type and press the Accept Button. After you do this you can change any product that you like.

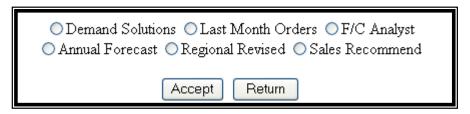

11. Change or key in the 60-Day Revised Forecast.

| 60 Day<br>Revise | Region<br>Forecast | Annual<br>Forecast | Sales<br>Recomm | F/C<br>Analyst<br>Suggest | D/Sol<br>Recomm | SKU<br>Product &<br>Size |   | Orders<br>AUG<br>2006 |     | 2006<br>Orders | 2006<br>Average |     | 6 Month<br>Order<br>Average | Month |
|------------------|--------------------|--------------------|-----------------|---------------------------|-----------------|--------------------------|---|-----------------------|-----|----------------|-----------------|-----|-----------------------------|-------|
|                  |                    | 86                 | 0               | 240                       | 216             | 507 DZ                   | В | 223                   | 656 | 1,848          | 231             | 162 | 308                         | 248   |
|                  | 0                  | 0                  | 0               | 0                         | 90              | 509 DZ                   | Α | 0                     | 150 | 242            | 30              | 15  | 40                          | 58    |

- 12. The following is an explanation of the columns.
  - The columns to the left of the product name have to do with Forecasting. These numbers are suggested or recommended numbers that will help you decide on the Revised Forecast number.
  - The columns to the right of the product name have to do with Order History information. These columns show how the product has been doing over the last year based on the last Ending Month. Example: If you were forecasting for December 2006 the Order History is based on August 2006 numbers which is 4 months from the Forecast Month.

| Forecast Data - Dece | nber 2006 | 5 |                     | Ord                      | ler Sta | atistics E            | nding M               | onth - A | ugust 2006 | 5     |                             |       |
|----------------------|-----------|---|---------------------|--------------------------|---------|-----------------------|-----------------------|----------|------------|-------|-----------------------------|-------|
| 1 2                  |           |   | <br>D/Sol<br>Recomm | SKU<br>Product &<br>Size |         | Orders<br>AUG<br>2006 | Orders<br>DEC<br>2005 |          | Average    | Order | 6 Month<br>Order<br>Average | Month |

60 day Revise This is were you key in or change your Revised Forecast

Region Forecast The total of all the Regions in your division for 60 day Revised

Annual Forecast The Annual Forecast, which was keyed in at division level.

#### **Division Revised Forecast**

Sales Recomm

The Forecast that the Sales Staff have recommended for the Division. This

Column is only used for the Retail Division

F/C Analyst Suggest The Forecast that the Forecast Analyst for the Company has suggested.

D/Sol Reccomm The Forecast that the software called Demand Solution has recommended

based on Order History

SKU Product & Size The product and size that you are forecasting

Code The ABC Code of the Product

Orders (ending Total Number of Cases Ordered for the Ending Month –example this is

Month) August 2006

Orders (Last Year Total Number of Cases Ordered Last Year for the month you are Forecasting

Month) – example this is Dec 2005

Current Year Orders Total Number of Cases Order for the Current Year – example Jan – Aug 2006

Current Year to Date Average Number of Cases Order for the Current Year divided by the number

Average of months – example (Jan – Aug 2006 orders) / 8

3 Month Order Average Number of Cases Order for the last 3 months – example is the

Average average of June, July, and August 2006

6 Month Order Average Number of Cases Order for the Last 6 months – example is the

Average average of Mar – Aug 2006

12 Month Order Average Number of Cases Order for the Last 12 Months – example is the

Average average of Sept 2005 – Aug 2006

13. When you are finished press the Accept button at the top of the page.

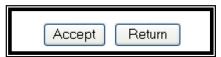

14. Press the Return button to return to the Divisional Total Page. This page will show you the grand total for your division. If you do not think the number is correct press the F5 key to re-calculate the page.

#### **Division Revised Forecast**

- 15. If you want to see your Sales Summary for the division, there are two ways. Note: See detail explanation in the Sales Summary Documentation.
  - a. Select SUM from the Divisional Total Page

| F      | Action               | Division | Description            | Division<br>Value | Division<br>Cases | Region Value | Region<br>Cases |        | Sales<br>Analyst |
|--------|----------------------|----------|------------------------|-------------------|-------------------|--------------|-----------------|--------|------------------|
| 107.20 | S/A Sum Rots 60D Dtl | INTL     | International Division | .00               | 0                 | .00          | 0               | 20,674 | 0                |
|        |                      |          |                        |                   |                   |              |                 |        |                  |

b. Press the Analysis button from the 60D Page. This option will pop up the Analysis information in a separate window. If you have pop-up blockers on, you will have to allow the popup from Luster Products

| Analysis                                                                                                    |  |
|----------------------------------------------------------------------------------------------------|--|
| ○ Demand Solutions ○ Last Month Orders ○ F/C Analyst<br>○ Annual Forecast ○ Regional Revised ○ Sales Recommend |  |

16. After you have completed entering your 60-day Revised Forecast, you will need to select the complete Icon ( ) to notify corporate management staff that you are finished. When you select the complete Icon ( ) an email will be sent saying that you have completed your 60-Day Revised Forecast. After you have done this you <u>cannot</u> change your numbers. If you need to change a number the corporate management staff will have to unlock your information. When they do this, an email will be sent to notifying you that it is ok to change your numbers.

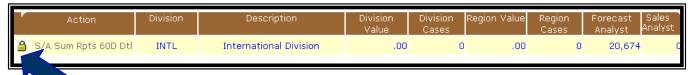

17. Reports can be run in Excel or PDF format. To run reports select RPTS from the Division total page.

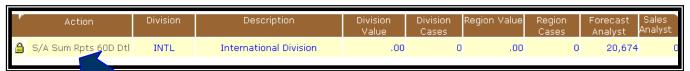

#### **Division Revised Forecast**

18. Select the following from each of the selection groups and then click on the submit button. A new window will display the spreadsheet or PDF displayed. You can save the report by going to the File menu and taking the Save as option. Please rename the report so that you can find it later. If you have pop-up blockers on, you will have to allow the popup from Luster Products

| Forecast Rep    | orts for Division |
|-----------------|-------------------|
|                 |                   |
| Enter Year:     | 2007              |
| Result Type     |                   |
| in:             | ©Excel<br>©PDF    |
| Report values   |                   |
| in:             | Cases Dollars     |
| Values for      |                   |
|                 | ODivision         |
|                 | ○ Regions         |
| Totals Reported |                   |
| b <del>y.</del> | Division Revised  |
|                 | Sales Analyst     |
|                 | Forecast Analyst  |
| Submi           | t Return          |

#### **Division Revised Forecast**

19. The following is an explanation of the report selection criteria.

Enter Year Enter any year from 2007

Result Type Excel Creates a Spreadsheet

PDF Creates a report

Report values Cases Case numbers

Dollars Cases times Average selling price

Values for Division Revised Forecast at Division Level – one row per Product

Regions Revised Forecast with all Regional numbers – one row per Region

with total for Division at Product Level

Totals Reported Division Revised Numbers from the Division Forecast

Sales Analyst Suggested numbers from the Sales Analyst (Retail Div only)

Forecast Analyst Suggested numbers from the Forecast Analyst

#### 20. Example of the Save as.

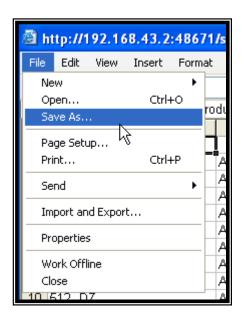

#### **Revised Forecast Lockout**

#### **Revised Forecast Lockout**

1. Hover over the Revised Forecast Menu at the top of the Web Page and Select the Lockout Month.

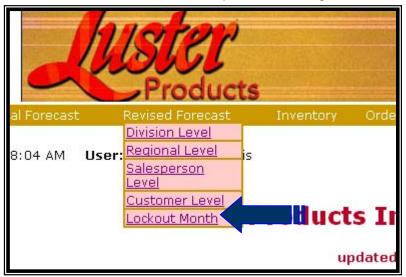

The following is an explanation of the Lockout Page.

| Lockout of 60 day Fo               | recas    | t 12/2006    |
|------------------------------------|----------|--------------|
| Company Information                | OLocked  | ⊙ Not Locked |
| International Division Information | ● Locked | ○ Not Locked |
| Retail Division Information        | ● Locked | ○Not Locked  |
| Professional Division Information  | ● Locked | ○Not Locked  |
| Upda                               | ate      |              |

Company Information This is where you Complete the Month and the date will be rolled over to the next month. DO NOT TAKE this option until all information has been verified as complete. Once you take this option the Sales staff will not see their information for the month you have locked out.

**Division Information** 

This is where you can unlock a Division to able the division to correct any numbers. Also, you can lock a Division if the division does not do the complete logic on their side.

- To lockout the Company select Locked on the Company Information line and press the UPDATE button.
- 4. To unlock a Division select "Not Locked" on the correct division line and press the UPDATE button.

## **Company Revised Forecast**

## **Company Revised Forecast**

Hover over the Revised Forecast Menu at the top of the Web Page and Select the Division Level.

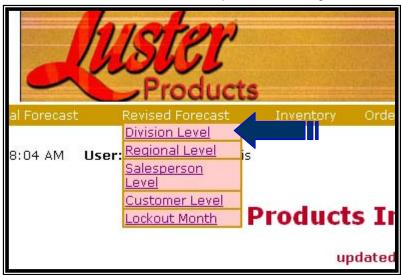

2. The following is an explanation of the columns on the Divisional Total Page, the bottom of the page shows the company totals.

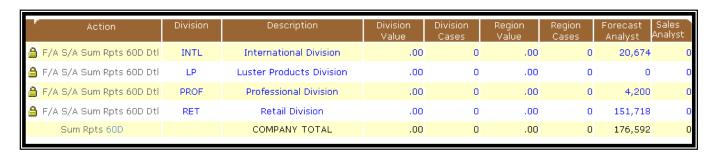

## **Company Revised Forecast**

Action This is where you select the options for your Division

- Lock to denote that you have completed your Regional Forecast
- S/A for updating the Sales Analyst Recommended Forecast (Only used for Retail Division)
- Lock to denote that you have completed your Regional Forecast
- Sum Display the Sales Summary Page (Company Also)
- Rpts Create Spreadsheets or Reports for the Division (<u>Company Also</u>)
- 60D Display the Regional Forecast (Company Also)
- Dtl Go to Detail information about a Region (see Regional Revised Forecast)

Division The Division that the information is for Description The Description of the Division **Division Value** The Revised Forecast Dollar Value that you have keyed in so far **Division Cases** The Revised Forecast Case Value that you have keyed in so far The Total Region Revised Forecast Dollar Value that was keyed in Region Value The Total Region Revised Forecast Case Value that was keyed in Region Cases This is the total Case Value of the Forecast Analyst for the Division Forecast Analyst This is the total Case Value of the Sales Analyst for the Division (only for Sales Analyst Retail Division)

3. Select the 60D Logic from the Divisional Total Page to key in or change the 60-Day Revised Forecast. If you want the Company Totals select the company Row. This option is display only.

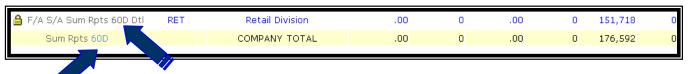

4. Display the 60-Day Revised Forecast.

| 60 Day<br>Revise | Region<br>Forecast | Annual<br>Forecast | Sales<br>Recomm | F/C<br>Analyst<br>Suggest | D/Sol<br>Recomm | SKV<br>Product &<br>Size |   | Orders<br>SEP<br>2007 | Orders<br>JAN<br>2005 | 2007<br>Orders | 2007<br>Average | 3 Month<br>Order<br>Average | 6 Month<br>Order<br>Average | 12<br>Month<br>Order<br>Average |
|------------------|--------------------|--------------------|-----------------|---------------------------|-----------------|--------------------------|---|-----------------------|-----------------------|----------------|-----------------|-----------------------------|-----------------------------|---------------------------------|
| 0                | 0                  | 0                  | 0               | 0                         | 0               | 20 12 2311               |   | 0                     | 0                     |                | 41              | -                           | 0                           | 0                               |
| 0                | 0                  | 2,200              | 0               | 2,300                     | 2,463           | 506 CT                   | Α | 2,504                 | 3,096                 | 23,810         | 2,645           | 0                           | 0                           | 454                             |
| 0                | 0                  | 3,547              | 0               | 5,250                     | 7,442           | 506 DZ                   | Α | 2,810                 | 4,236                 | 38,069         | 4,229           | 0                           | 0                           | 591                             |

## **Company Revised Forecast**

- 5. The following is an explanation of the columns.
  - The columns to the left of the product name have to do with Forecasting. These numbers are suggested or recommended numbers that will help you decide on the Revised Forecast number.
  - The columns to the right of the product name have to do with Order History information. These columns show how the product has been doing over the last year based on the last Ending Month. Example: If you were forecasting for December 2006 the Order History is based on August 2006 numbers which is 4 months from the Forecast Month.

| Forecast Data - Do          | Order Statistics Ending Month - August 2006 |  |                 |  |  |                       |                       |  |                 |       |                             |       |
|-----------------------------|---------------------------------------------|--|-----------------|--|--|-----------------------|-----------------------|--|-----------------|-------|-----------------------------|-------|
| 60 Day Regi<br>Revise Forec | on Annual<br>ast Forecast                   |  | D/Sol<br>Recomm |  |  | Orders<br>AUG<br>2006 | Orders<br>DEC<br>2005 |  | 2006<br>Average | Order | 6 Month<br>Order<br>Average | Month |

| 60 day Revise                | This is were you key in or change your Revised Forecast                                                                  |
|------------------------------|----------------------------------------------------------------------------------------------------|
| Region Forecast              | The total of all the Regions in your division for 60 day Revised                                                         |
| Annual Forecast              | The Annual Forecast, which was keyed in at division level.                                                               |
| Sales Recomm                 | The Forecast that the Sales Staff have recommended for the Division. This Column is only used for the Retail Division    |
| F/C Analyst Suggest          | The Forecast that the Forecast Analyst for the Company has suggested.                                                    |
| D/Sol Reccomm                | The Forecast that the software called Demand Solution has recommended based on Order History                             |
| SKU Product & Size           | The product and size that you are forecasting                                                                            |
| Code                         | The ABC Code of the Product                                                                                              |
| Orders (ending<br>Month)     | Total Number of Cases Ordered for the Ending Month –example this is August 2006                                          |
| Orders (Last Year<br>Month)  | Total Number of Cases Ordered Last Year for the month you are Forecasting – example this is Dec 2005                     |
| Current Year Orders          | Total Number of Cases Order for the Current Year – example Jan – Aug 2006                                                |
| Current Year to Date Average | Average Number of Cases Order for the Current Year divided by the number of months – example (Jan – Aug 2006 orders) / 8 |
| 3 Month Order<br>Average     | Average Number of Cases Order for the last 3 months – example is the average of June, July, and August 2006              |
| 6 Month Order<br>Average     | Average Number of Cases Order for the Last 6 months – example is the average of Mar – Aug 2006                           |
| 12 Month Order<br>Average    | Average Number of Cases Order for the Last 12 Months – example is the average of Sept 2005 – Aug 2006                    |

## **Company Revised Forecast**

6. Press the Cancel/Return button to return to the Divisional Total Page. This page will show you the grand total for your division. If you do not think the number is correct press the recalculate the page.

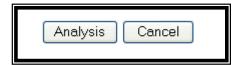

- 7. If you want to see your Sales Summary for the division, there are two ways. Note: See detail explanation in the Sales Summary Documentation.
  - a. Select SUM from the Divisional Total Page. If you want the Company Totals select the company Row.

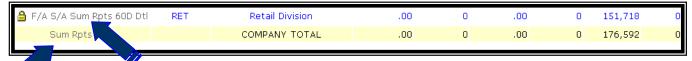

b. Press the Analysis button from the 60D Page. This option will pop up the Analysis information in a separate window. If you have pop-up blockers on, you will have to approve the popup from Luster Products

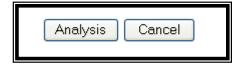

8. Reports can be run in Excel or PDF format. To run reports select RPTS from the Division total page.

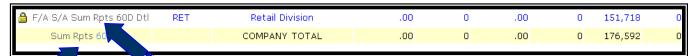

## **Company Revised Forecast**

9. Select the following from each of the selection groups and then click on the submit button. A new window will display the spreadsheet or PDF displayed. You can save the report by going to the File menu and taking the Save as option. Please rename the report so that you can find it later. If you have pop-up blockers on, you will have to approve the popup from Luster Products

| For ecast Repo  | Forecast Reports for Company  |  |  |  |  |  |
|-----------------|-------------------------------|--|--|--|--|--|
|                 |                               |  |  |  |  |  |
| Enter Year:     | 2007                          |  |  |  |  |  |
| Result Type     |                               |  |  |  |  |  |
|                 | ©Excel<br>©PDF                |  |  |  |  |  |
| Report Values   |                               |  |  |  |  |  |
| ın:             | ○Cases<br>○Dollars            |  |  |  |  |  |
| Values for      |                               |  |  |  |  |  |
|                 | ○ Company<br>○ Divisions      |  |  |  |  |  |
| Totals Reported |                               |  |  |  |  |  |
| b <del>y.</del> | Company Revised Sales Analyst |  |  |  |  |  |
|                 | © Forecast Analyst            |  |  |  |  |  |
| Submi           | t Return                      |  |  |  |  |  |

## **Company Revised Forecast**

10. The following is an explanation of the report selection criteria

Enter Year Enter any year from 2007

Result Type Excel Creates a Spreadsheet

PDF Creates a report

Report values Cases Case numbers

Dollars Cases times Average selling price

Values for Company Revised Forecast at Company Level – one row per Product

Divisions Revised Forecast with all Division numbers – one row per Division

with total for Company at Product Level

Totals Reported Company Revised Numbers from the Regional Forecast

Sales Analyst Suggested numbers from the Sales Analyst (Retail Div only)

Forecast Analyst Suggested numbers from the Forecast Analyst

#### 11. Example of the Save as

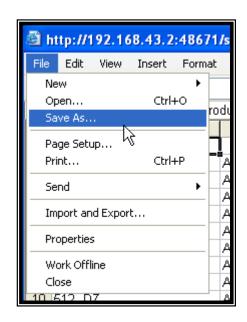

#### **WEB VPN Access**

#### **WEB VPN Access**

#### **WEB VPN Access**

- Open the Web browser on the Client PC that is going to connect to the VPN Concentrator and enter http://ras.lusterproducts.com
- 2. At the login prompt, enter the user id and password that you created earlier and select Login.

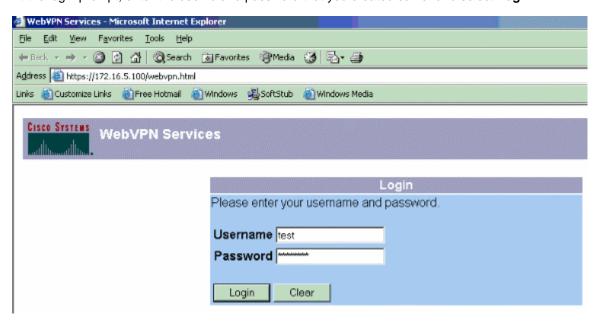

This starts the download of the SSL VPN Client on to the client PC.

3. When you receive the certificate warning, you can either select Yes or View Certificate.

Refer to View Certificate T on how to proceed with this option.

In this example, **Yes** is selected on the certificate warnings.

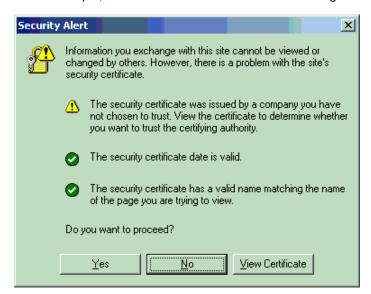

#### **WEB VPN Access**

- 4. Click Yes when you are prompted with an alert which states that the certificate issuer is unknown or untrusted.
- 5. Click **Yes** to display the certificate information.

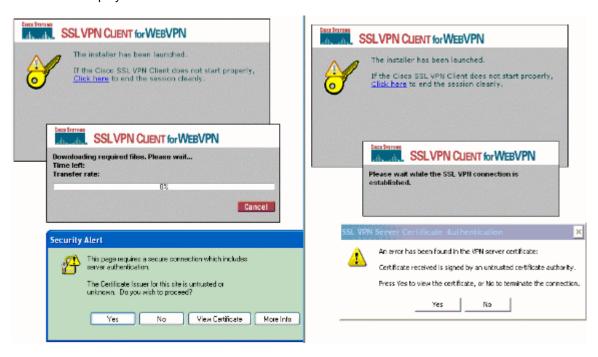

Click OK on the certification authentication window to install the certificate as a trusted certificate.

Click Yes when you are prompted with a certificate warning in the next window.

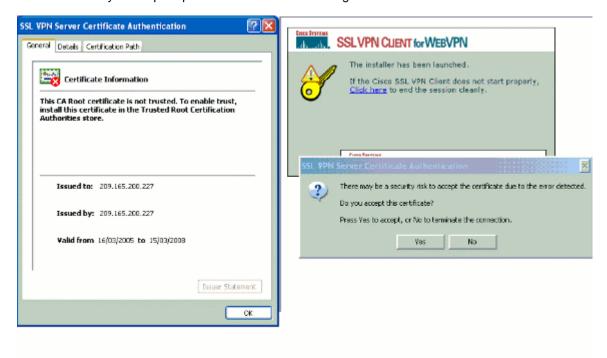

#### **WEB VPN Access**

Once you click Yes, the SSL VPN Client is installed in the client PC. The WebVPN connection is automated as well. Once the tunnel is established, you can see the Key icon on the Windows Taskbar.

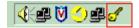

7. Right click the **Key** icon and select **Status** to view the WebVPN connection properties in the SSL VPN Client.

In this example the SSL VPN Client is assigned an IP address of 10.10.1.2 which is part of the IP address pool you defined.

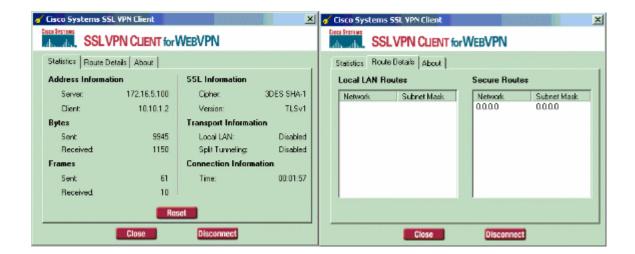

## **Sales Summary Web Page**

## **Sales Summary Web Page**

The Sales Summary Web Page shows information that compares the Revised Forecast to actual Order numbers. This webpage can be displayed at the following levels depending on your security.

- Company
- Division
- Regional
- Forecast Analyst
- Sales Recommended (only for Retail Division)

The following is the explanation of the Rows on the page - This example is from 9/2006

| Orders (2005) 60 Day Revised New Items Promotional Orders Shipped % Ordered % Filled % A Items % B Items % A & B Items % C Items |                    |
|----------------------------------------------------------------------------------------------------|--------------------|
| 60 Day Revised New Items Promotional Orders Shipped % Ordered % Filled % A Items % B Items % A & B Items % C Items               | Orders (2006)      |
| New Items Promotional Orders Shipped % Ordered % Filled % A Items % B Items % A & B Items % C Items                              | Orders (2005)      |
| Promotional Orders<br>Shipped<br>% Ordered<br>% Filled<br>% A Items<br>% B Items<br>% A & B Items<br>% C Items                   | 60 Day Revised     |
| Shipped  % Ordered  % Filled  % A Items  % B Items  % A & B Items  % C Items                                                     | New Items          |
| % Ordered<br>% Filled<br>% A Items<br>% B Items<br>% A & B Items<br>% C Items                                                    | Promotional Orders |
| % Filled<br>% A Items<br>% B Items<br>% A & B Items<br>% C Items                                                                 | Shipped            |
| % A Items<br>% B Items<br>% A & B Items<br>% C Items                                                                             | % Ordered          |
| % B Items<br><mark>% A &amp; B Items</mark><br>% C Items                                                                         | % Filled           |
| % A & B Items<br>% C Items                                                                                                    | % A Items          |
| % C Items                                                                                                    | % B Items          |
| 70 0 110                                                                                                    | % A & B Items      |
| % All Products                                                                                                    | % C Items          |
|                                                                                                    | % All Products     |

| Orders (2006)      | Current Year Information                             |
|--------------------|------------------------------------------------------|
| Orders (2005)      | Last Year Information                                |
| 60 Day Revised     | 60 Day Forecast for Current Year                     |
| New Items          | New Items for Current Year                           |
| Promotional Orders | Promotional Items for Current Year                   |
| Shipped            | Shipped Orders for Current Year                      |
| % Ordered          | Percentage of (Current Year Orders / 60 Day Revised) |
| % Filled           | Percentage of (Shipped Orders / Current Year Orders) |
| %A Items           | Forecast Accuracy for A Items                        |
| % B Items          | Forecast Accuracy for B Items                        |
| % A & B Items      | Forecast Accuracy for a combination of A & B Items.  |
|                    | ( Company Calculation for Accuracy)                  |
| % C Items          | Forecast Accuracy for C Items                        |
| % All Products     | Forecast Accuracy of All Items combined              |

## **Sales Summary Web Page**

The following is the explanation of the columns on the page – this example is from 9/2006

| 1                 | 2   |    | 3                                      | 4           | 5              | 6                                   | 7  | 8  | 9  |  |
|-------------------|-----|----|----------------------------------------|-------------|----------------|-------------------------------------|----|----|----|--|
| YTD<br>Quantities | JUN |    | JUL                                    | AUG         | YTD<br>Average | Q1                                  | Q2 | Q3 | Q4 |  |
|                   |     | 1. | YTD Quantities                         |             | Total Or       | Total Orders for the Year           |    |    |    |  |
|                   |     | 2. | Jun (3                                 | months ago  | ) Total Or     | Total Orders for 3 months ago       |    |    |    |  |
|                   |     | 3. | Jul (2                                 | months ago) | ) Total Or     | Total Orders 2 months ago           |    |    |    |  |
|                   |     | 4. | Aug (1                                 | month ago)  | ) Total Or     | Total Orders Last Month             |    |    |    |  |
|                   |     | 5. | YTD A                                  | verage      | The ave        | The average Orders for YTD          |    |    |    |  |
|                   |     | 6. | Q1                                     |             | First Qu       | First Quarter of Year Order Totals  |    |    |    |  |
|                   |     | 7. | Q2                                     |             | Second         | Second Quarter of Year Order Totals |    |    |    |  |
|                   |     | 8. | Q3                                     |             | Third Qu       | Third Quarter of Year Order Totals  |    |    |    |  |
|                   |     | 9. | Q4 Fourth Quarter of Year Order Totals |             |                |                                     |    |    |    |  |

If you want to see the calculations based on the Forecast Analyst Suggested numbers click on the words *Forecast Analyst* at the top potion of the page.

If you want to see the calculations based on the Sales Analyst (only for Retail Division) click on the words **Sales Analyst** at the top potion of the page.

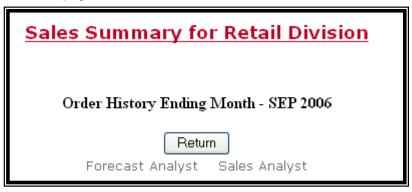

To return to the Sales Summary click on the words Sales Summary at the top potion of the page

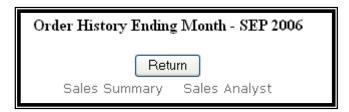